### *720i*® Programmable HMI Indicator/Controller

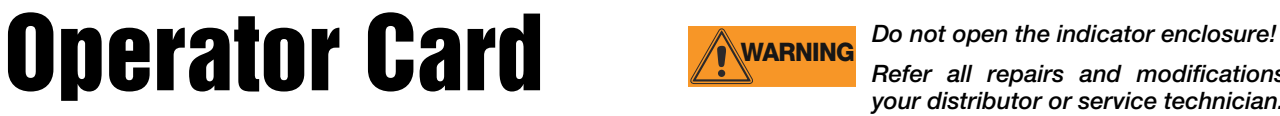

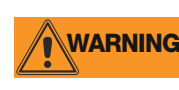

Refer all repairs and modifications to your distributor or service technician.

## Front Panel Display and Keypad

The *720i* universal model front panel, shown in [Figure](#page-0-0) 1, consists of a 22-button keypad with an LCD display. The keys are grouped as four configurable softkeys, four scale function/navigation keys, MENU and PRINT/Enter keys, and numeric entry keys. The panel mount front panel is shown in [Figure](#page-0-1) 2.

LCD display contrast can be adjusted selecting the **Contrast Adj** function from the system menu.

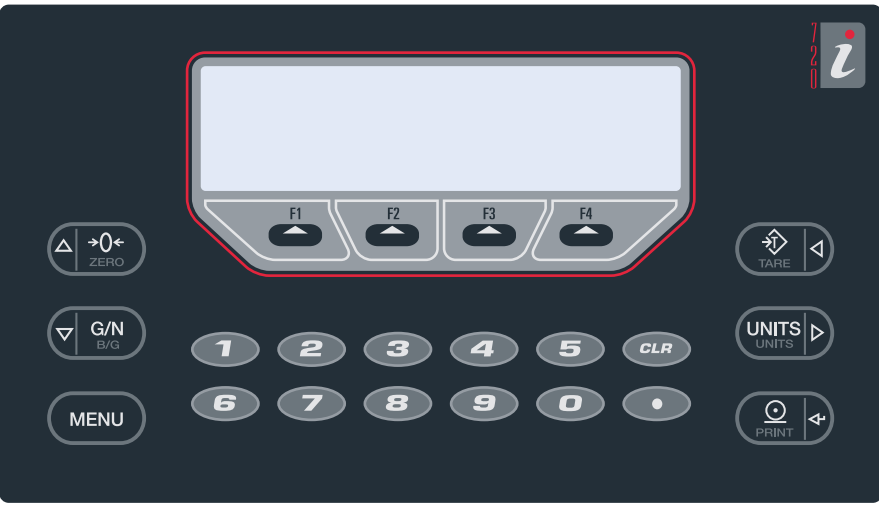

*Figure 1. 720i Universal Front Panel*

<span id="page-0-1"></span><span id="page-0-0"></span>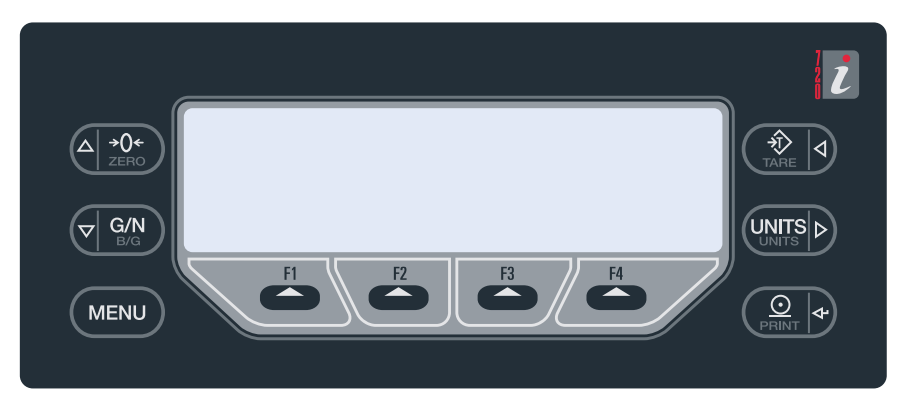

*Figure 2. 720i Panel Mount Front Panel*

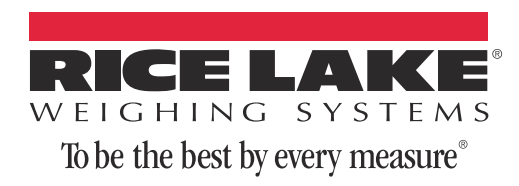

## Indicator Operations

Basic *720i* operations are summarized below:

#### Display Menu

Press the MENU key to show the system menu, then use the Up or Down navigation keys to select an item from the list. The menu provides access to:

- Audit Trail
- Configuration
- **Test Operations**
- Contrast Adjustment

#### NOTE: Configuration should be performed by qualified service personnel only.

#### Toggle Gross/Net Mode

Press the GROSS/NET key to switch the display mode from gross to net, or from net to gross. If a tare value has been entered or acquired, the net value is the gross weight minus the tare. If no tare has been entered or acquired, the display remains in gross mode.

Gross mode is indicated by the letter G (gross) or, in OIML mode, B (brutto); net mode is indicated by the letter N.

#### Toggle Units

Press the UNITS key to switch between primary, secondary, and tertiary units.

#### Zero Scale

- 1. In gross mode, remove all weight from the scale and wait for the standstill annunciator  $($
- 2. Press the **ZERO** key. The center of zero  $(\rightarrow 0 \leftarrow)$ annunciator lights to indicate the scale is zeroed.

#### Acquire Tare

- 1. Place container on scale and wait for the standstill annunciator (
- 2. Press the TARE key to acquire the tare weight of the container.
- 3. Display shifts to net weight and shows the letter  $N$ on the display.

#### Enter Tare Value

For the universal model, use the numeric keypad to key in the tare value, then press the Tare softkey or press and hold the front panel TARE key to enter the tare.

For the panel mount model, do the following:

- 1. Press and hold the GROSS/NET key for about three seconds. When released, a zero appears.
- 2. Use the Up and Down navigation keys to adjust the value (0-9) and the Right and Left navigation keys to select the digit.
- 3. Press the Tare softkey or press and hold the front panel TARE key for about three seconds, then release to enter the tare.

### Remove Stored Tare Value

- 1. Remove all weight from the scale and wait for the standstill annunciator (
- 2. Press the TARE key (or, in OIML mode, the ZERO key). Display shifts to gross weight and shows the word Gross.

#### Print Ticket

- 1. Wait for the standstill annunciator  $($
- 2. Press the PRINT key to send data to the serial port.

#### Select Auxiliary Print Format

Any of the auxiliary print formats  $(1-20)$  can be selected for printed output while in weighing mode.

#### NOTE: Not available in Advance Truck Mode.

For the universal model, use the numeric keypad to key in the print format value, then press the Print softkey or the front panel PRINT key to print using the selected auxiliary format.

For the panel mount model, do the following:

- 1. Press and hold the GROSS/NET key for about three seconds. When released, a zero appears.
- 2. Use the Up and Down navigation keys to adjust the value (0-9) and the Right and Left navigation keys to select the digit.
- 3. Press the Print softkey or the front panel PRINT key to print using the selected auxiliary format.

#### Accumulator Functions

The accumulator must be enabled before use. Once enabled, weight (net weight if a tare is in the system) is accumulated whenever a print operation is performed using the PRINT key, digital input, or serial command. The scale must return to zero (net zero if a tare is in the system) before the next accumulation.

The Display Accum softkey can be configured to display the current accumulator value. Printing while the accumulator is displayed uses the ACCFMT print format.

Press the CLEAR key twice to clear the accumulator.

# Softkey Operations

Softkeys provide additional operator functions for specific applications. Softkey assignments are listed on the tabs shown at the bottom of the LCD display; softkey functions are activated by pressing the arrow keys below the softkey tabs (see Figures [1](#page-0-0) and [2](#page-0-1) on [page](#page-0-1) 1).

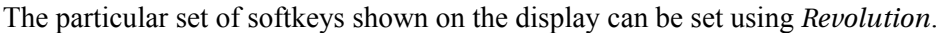

| Softkey                                                                                         | Description                                                                                                    | More Information can be found in the<br>720i Installation Manual (PN 103121)<br>within the following sections |
|-------------------------------------------------------------------------------------------------|----------------------------------------------------------------------------------------------------|----------------------------------------------------------------------------------------------------|
| Time/Date                                                                                       | Displays current time and date; allows time and date<br>change.                                                                                                    | See "DATE" and "TIME" on page 37 in<br>Table 3-7.                                                             |
| Display Tare                                                                                    | Displays tare value for the current scale                                                                                                    | See "TAREFN" on page 23 in Table 3-2.                                                                         |
| Display Accum                                                                                   | Displays accumulator value, if enabled, for the current<br>scale.                                                                                                    | See "Accumulator Functions" on page 3.                                                                        |
| Display ROC                                                                                     | Displays rate-of-change value, if enabled, for the current<br>scale.                                                                                                    | See "ROC" on page 22 in Table 3-3.                                                                            |
| ***Weigh In                                                                                     | Allows truck ID entry; generates weigh-in ticket for truck<br>weighing applications.                                                                                                    | See "Weigh-In Procedure" on page 59.                                                                          |
| ***Weigh Out                                                                                    | Allows truck ID entry; generates weigh-out ticket for truck<br>weighing applications.                                                                                                    | See "Weigh-Out Procedure" on page 56.                                                                         |
| ***Truck Regs                                                                                   | Displays truck register; allows deletion of individual or all<br>entries. Truck register can be printed by pressing the<br>PRINT key while the truck register is displayed.              | See "Using the Truck Regs Display" on page 55.                                                                |
| Alibi                                                                                           | Allows previous print transactions to be recalled and<br>reprinted.                                                                                                    | See "Alibi Tracking" on page 110.                                                                             |
| $F1-F10$                                                                                        | User-programmable keys; defined by PCEE.                                                                                                    | See "Using ProAction PCEE" on page 81.                                                                        |
| **Setpoint                                                                                      | Displays a menu of configured setpoints; allows display<br>and change of some setpoint parameters.                                                                                       | See "Setpoints" on page 65.                                                                                   |
| <b>**Batch Start</b>                                                                            | Starts a configured batch.                                                                                                    | See "Batch and Continuous Setpoints" on<br>page 62.                                                           |
| <b>**Batch Stop</b>                                                                             | Stops a running batch and turns off all associated digital<br>outputs. Requires a batch start to resume processing.                                                                      | See "Batch and Continuous Setpoints" on<br>page 62.                                                           |
| <b>**Batch Pause</b>                                                                            | Pauses a running batch. (Same as stop, but digital<br>outputs, if on, are not turned off.)                                                                                               | See "Batch and Continuous Setpoints" on<br>page 62.                                                           |
| <b>**Batch Reset</b>                                                                            | Stops a batch and resets it to the first batch step.                                                                                                    | See "Batch and Continuous Setpoints" on<br>page 62.                                                           |
| *Weigh                                                                                          | Start the Weigh-In and Weigh-Out Procedure.                                                                                                    | See "Weigh-In Procedure" on page 59 and<br>"Weigh-Out Procedure" on page 56.                                  |
| *Reports                                                                                        | Select which report to print. There are four sub menus<br>under the Reports softkey: Summary, Daily, Detail, and<br>Code List.                                                           | See "Advance Mode Menus" on page 60.                                                                          |
| *Management                                                                                     | Add and remove materials, customers, and source IDs<br>and names.                                                                                                    | See "Advance Mode Menus" on page 60.                                                                          |
| More                                                                                            | For applications with more than three defined softkeys,<br>the More key is automatically assigned to the fourth<br>softkey position. Press More to toggle between groups<br>of softkeys. |                                                                                                    |
| * Advance Truck Mode only<br>** 720i Batching Version software only<br>*** Truck Modes 1-6 only |                                                                                                    | See "Truck Modes" on page 58.<br>See "VERSION" on page 20 in Table 3-1.<br>See "Truck Modes" on page 58.      |

*Table 1. Configurable Softkeys*

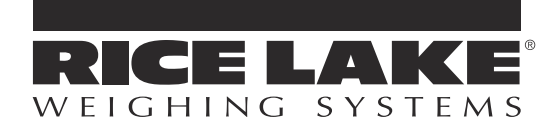

230 W. Coleman St. • Rice Lake, WI 54868 • USA U.S. 800-472-6703 · Canada/Mexico 800-321-6703 International 715-234-9171

> www.ricelake.com m.ricelake.com

> > © Rice Lake Weighing Systems